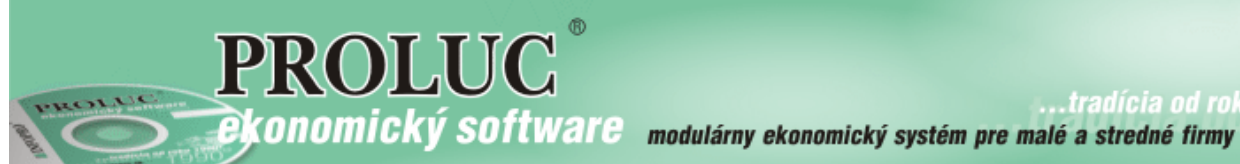

**…tradícia od roku** 

# Október 2019 - ver. 9.91

aktualizácia textu: 14. októbra 2019

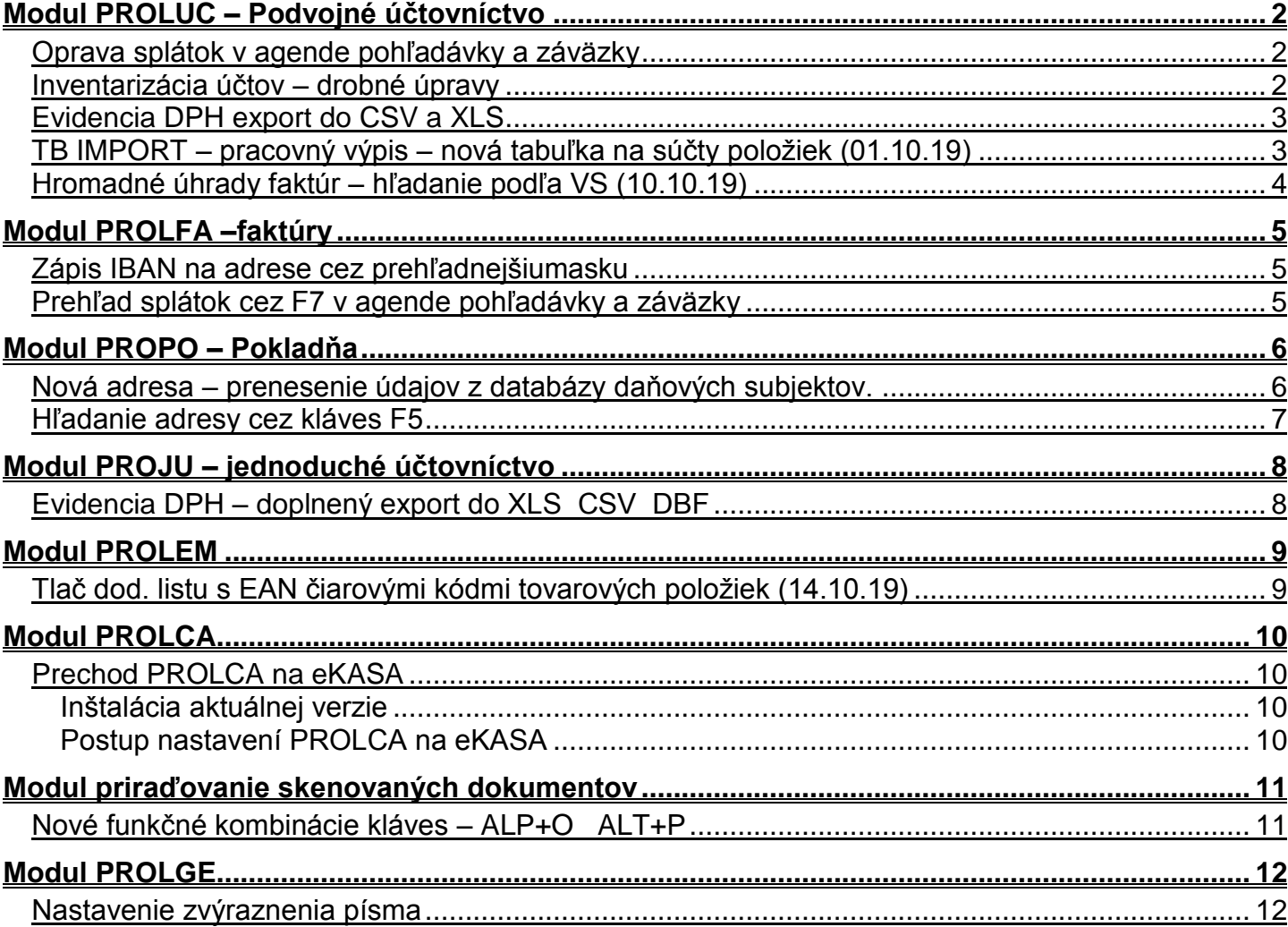

### <span id="page-1-1"></span><span id="page-1-0"></span>*Oprava splátok v agende pohľadávky a záväzky*

Do agendy pohľadávky a splátky bola doplnená funkcia oprava splátok.

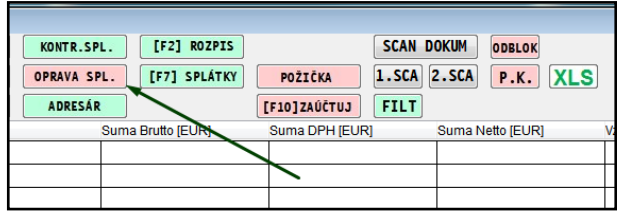

### <span id="page-1-2"></span>*Inventarizácia účtov – drobné úpravy*

V súvahe sa zobrazuje dátum inventarizácie účtu a čiastku – konečný stav.

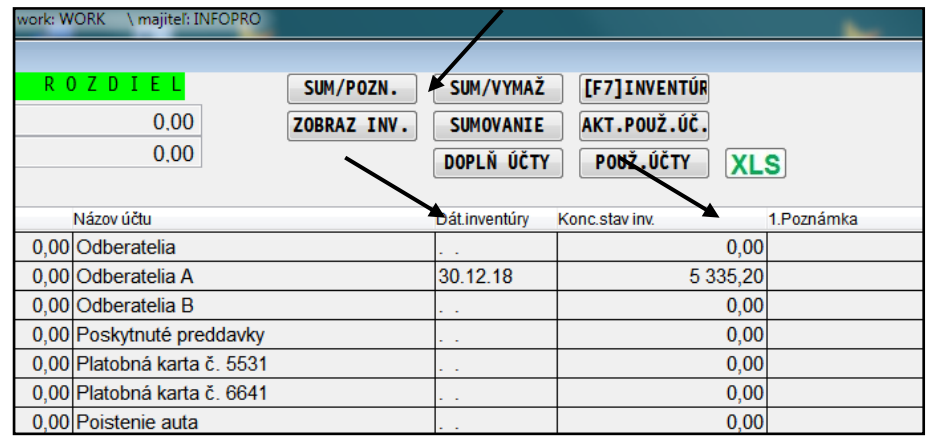

Cez funkciu tlačidlo – **ZOBRAZ INV** si môžeme rýchlo prezrieť z čoho sa skladá inventúra daného účtu...

Funkcia je určená len na rýchle prezeranie , nie na tlač.

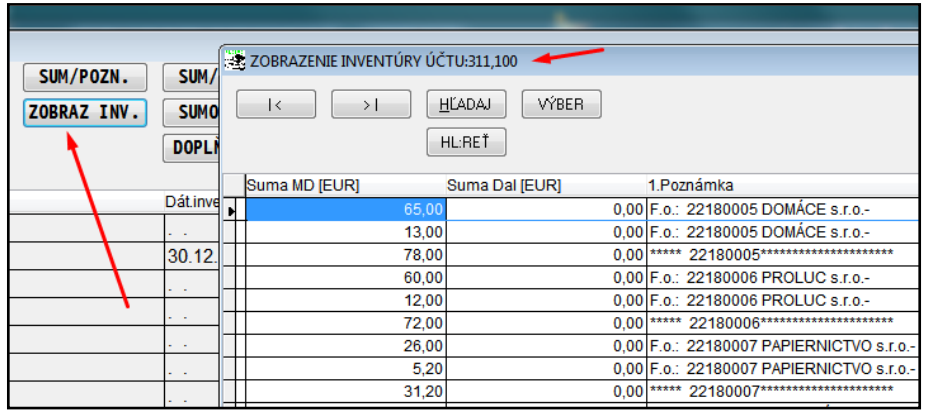

Ak chceme vytlačiť inventarizáciu účtu – musíme prejsť do agendy **PREHĽAD INVENTÚR**.

### <span id="page-2-0"></span>*Evidencia DPH export do CSV a XLS*

Do nasledovnej časti sme doplnili aj exporty do CSV DBF a XLS na označené záznamy.

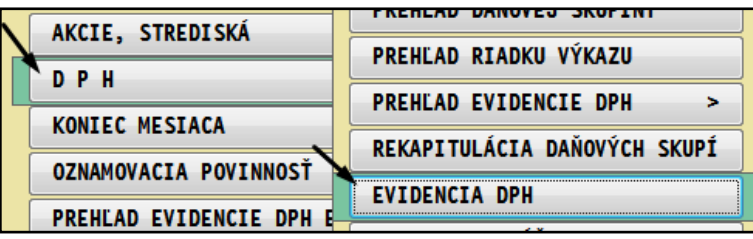

### <span id="page-2-1"></span>*TB IMPORT – pracovný výpis – nová tabuľka na súčty položiek (01.10.19)*

Ak používate doplnkovú funkciu TB IMPORT na import výpisu a jeho zaúčtovanie, okrem používaného súčtu cez **kláves S** ( po importe výpisu kvôli kontrole) vid vpravo obrázok...

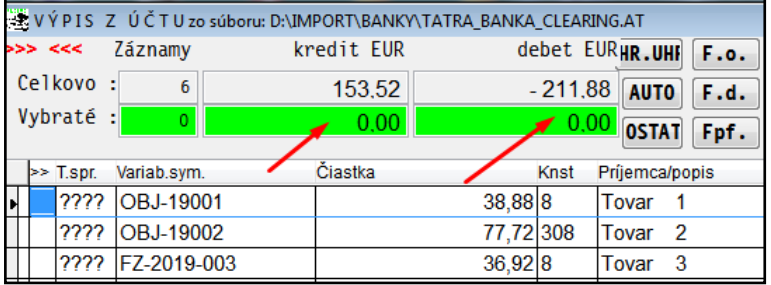

Sme doplnili cez **kláves S** aj novú tabuľku - okno, ktorá Vám pomôže hlavne ak máte v importovanom zdroji len koncovú sumu (napr. z XLS), ktorú zobrazujeme ako rozdiel Kredit – Debet. (čo niektorí vykonávali na kalkulačke....:) )

Taktiež, ak niektorí importujú výpis v zahraničnej mene a robia následne prepočet na EUR, môžete si skontrolovať aj sumu v zahraničnej mene.

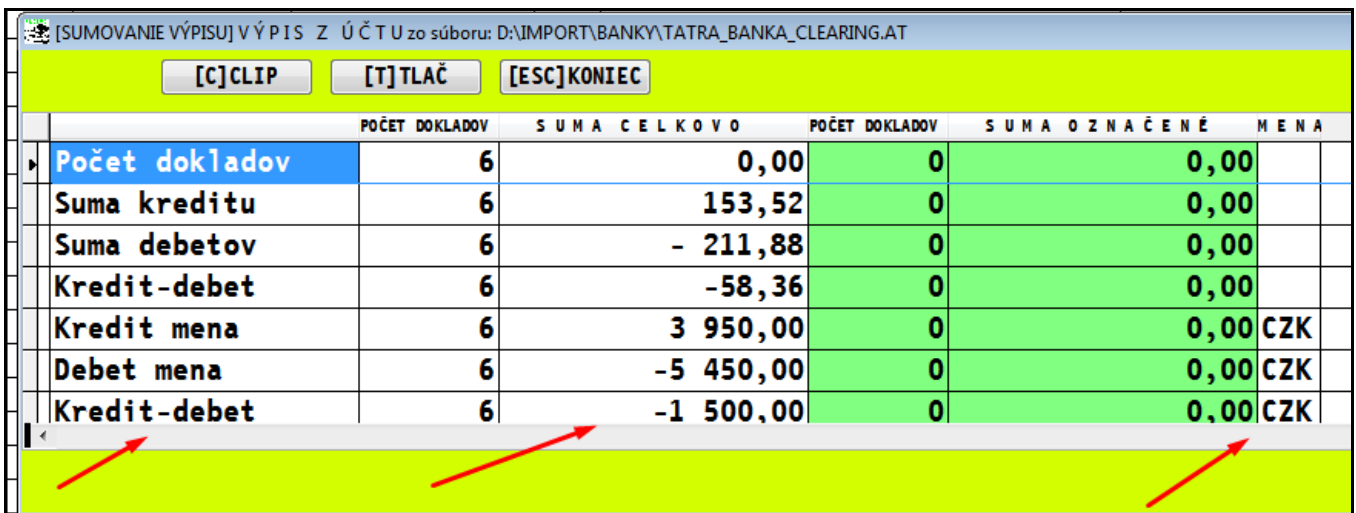

### <span id="page-3-0"></span>*Hromadné úhrady faktúr – hľadanie podľa VS (10.10.19)*

Ak používate funkciu hromadného zaúčtovania úhrad faktúr (platby v jednej sume) cez tlačidlo **HR.UHR** ...

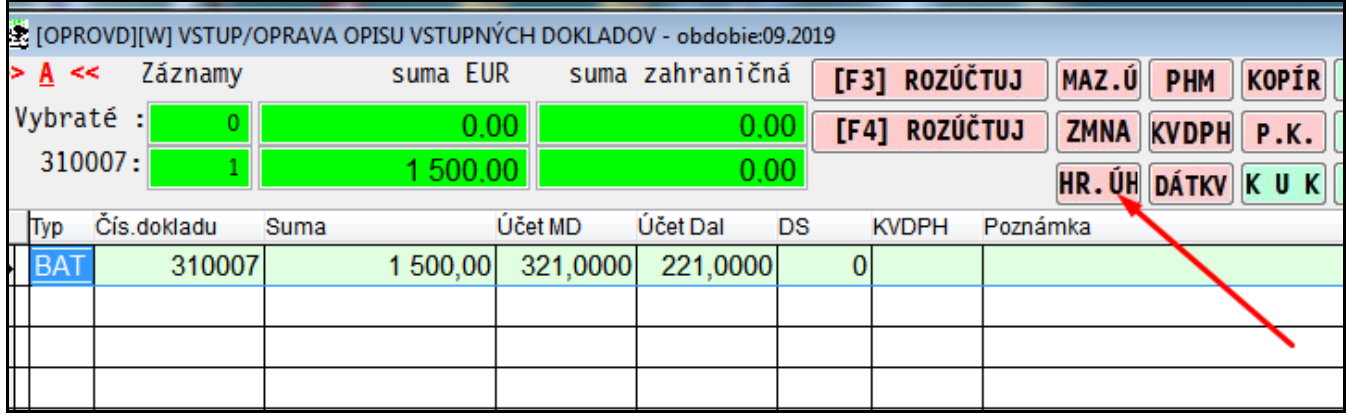

V okne môžete použiť hľadanie príslušného dokladu podľa VS, cez tlačidlo **VARIABILNY** ...alebo **kláves H** - hľadaj

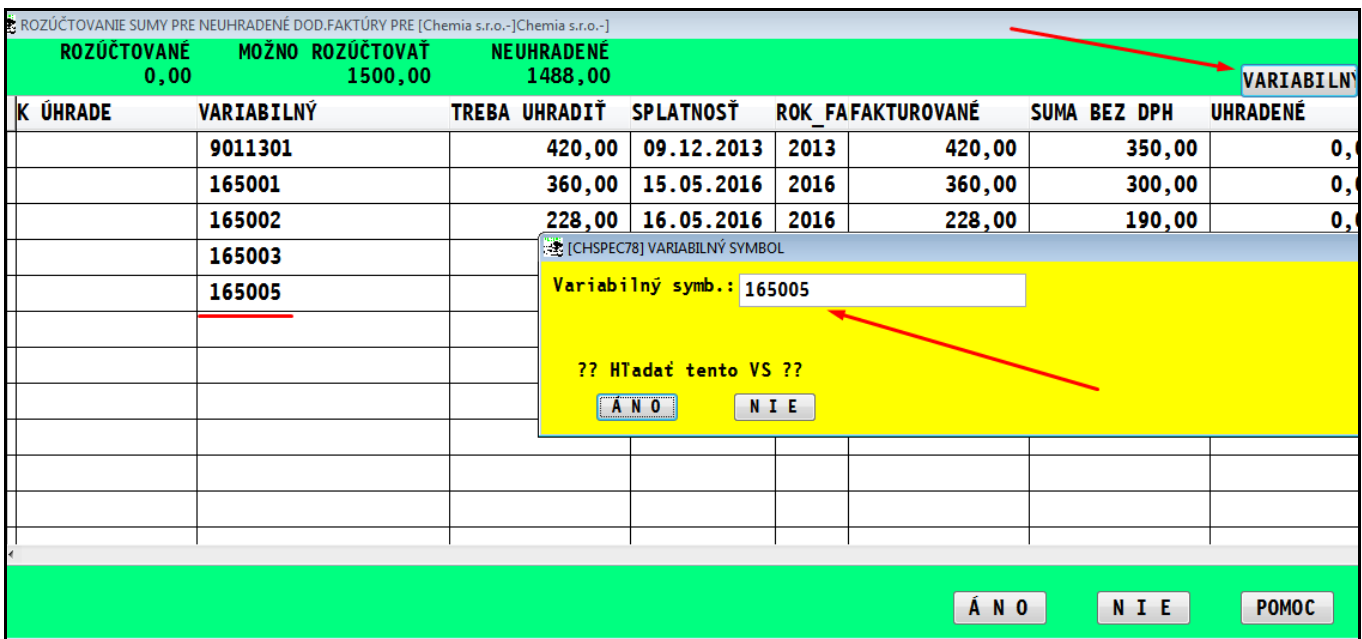

# <span id="page-4-0"></span>**Modul PROLFA –faktúry**

### <span id="page-4-1"></span>*Zápis IBAN na adrese cez prehľadnejšiumasku*

Ak máte kurzor v políčku IBAN, môžete stlačiť **kláves F1** a zapísať IBAN v prehľadnejšej forme...

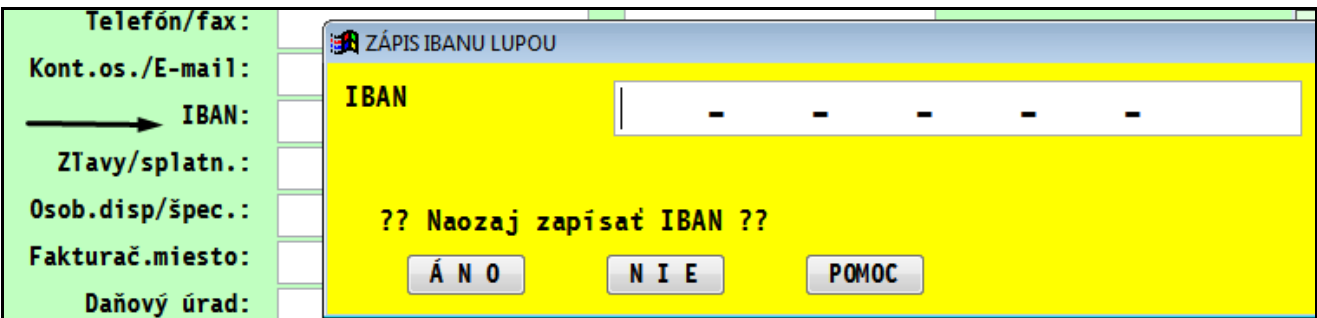

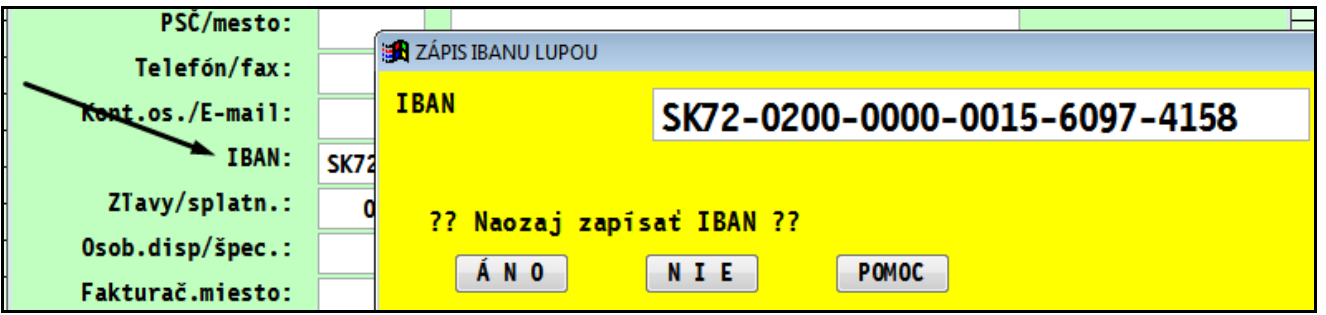

<span id="page-4-2"></span>*Prehľad splátok cez F7 v agende pohľadávky a záväzky*

Do časti SPRACOVANIE – VYBER POHLADAVOK a ZÁVAZKOV sme doplnili funkciu prehľad splátok cez kláves F7 (tak ako to funguje v agende vyšlé a došlé faktúry)

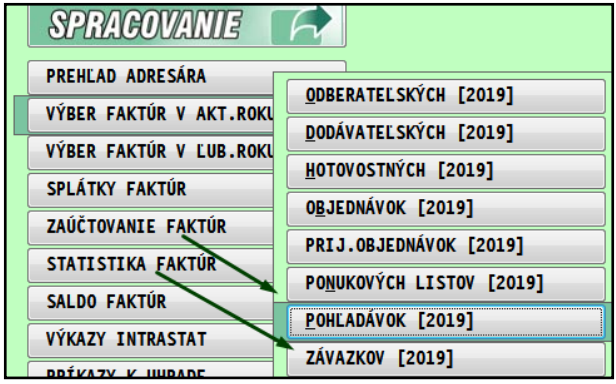

## <span id="page-5-0"></span>**Modul PROPO – Pokladňa**

<span id="page-5-1"></span>*Nová adresa – prenesenie údajov z databázy daňových subjektov.*

Počas vystavovania P a V dokladov môžete zadať aj novú firmu.

Teraz po zadaní IČO program ak nájde údaj v databáze daňových subjektov, ponúkne údaje preniesť do adresára (aby ste ich nemuseli vypisovať ručne)

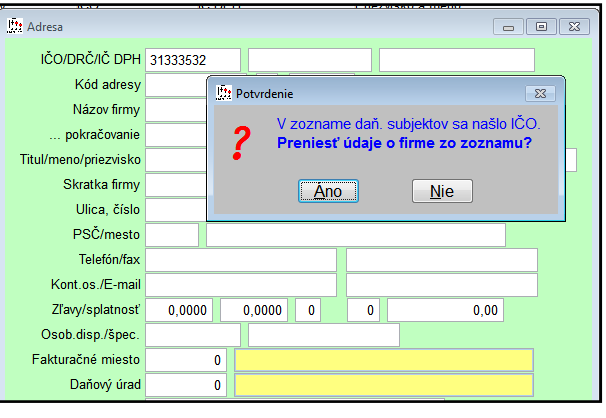

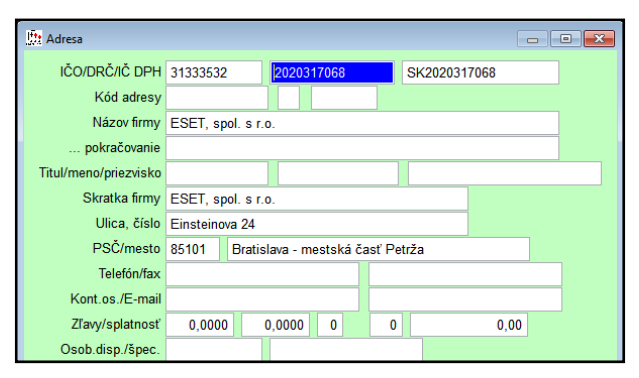

Následne sú údaje vložené aj do pokladničného dokladu....

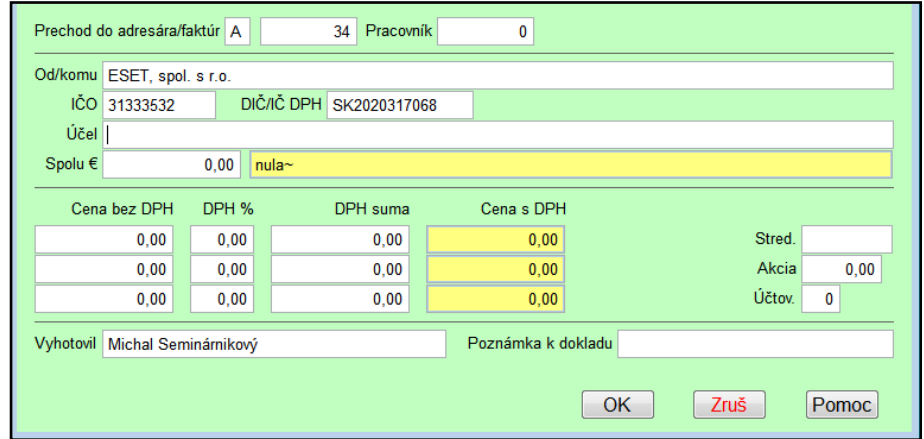

### <span id="page-6-0"></span>*Hľadanie adresy cez kláves F5*

Pri hľadaní už existujúcej firmy môžete použiť z poľa adresy kláves F5, kde stačí zadať názov a potvrdiť.

Program následne ponúkne údaj z adresára vložiť do pokladničného dokladu.

(nemusíte tak používať kombináciu F1 a Hľadanie). Vec vkusu ....

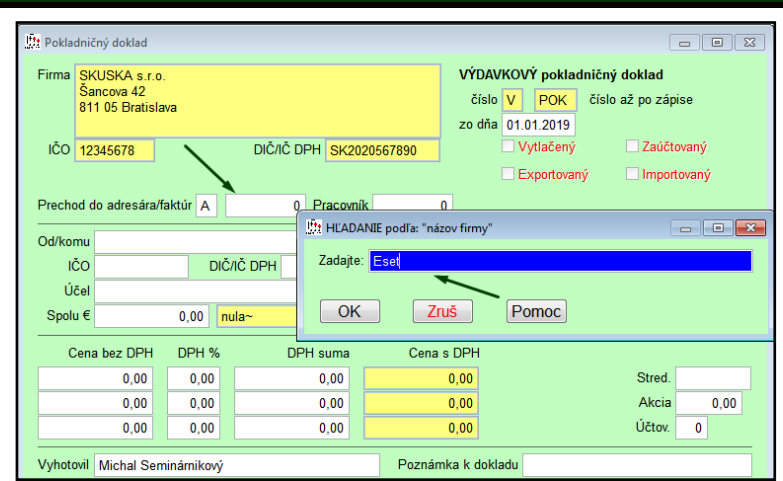

## <span id="page-7-0"></span>**Modul PROJU – jednoduché účtovníctvo**

### <span id="page-7-1"></span>*Evidencia DPH – doplnený export do XLS CSV DBF*

Do nasledovnej časti sme doplnili aj exporty do CSV DBF a XLS na označené záznamy.

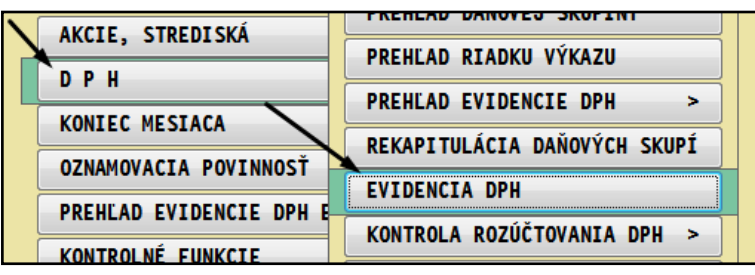

Exportovať možno cez F1 a Exporty do súborov alebo priamo do XLS cez dostupné tlačidlo XLS.

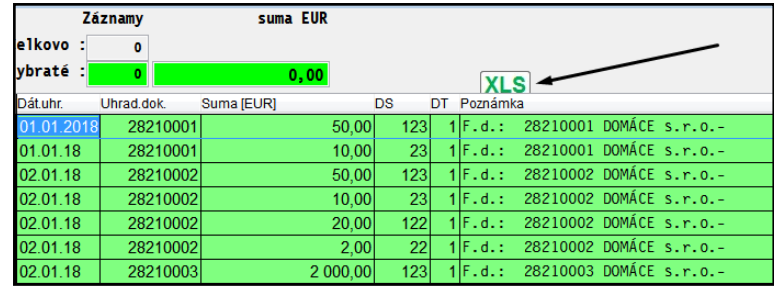

# <span id="page-8-0"></span>**Modul PROLEM**

### <span id="page-8-1"></span>*Tlač dod. listu s EAN čiarovými kódmi tovarových položiek (14.10.19)*

Do modulu sme doplnili tlačové zostavy DL, s tlačou EAN tovaru vo forme čiarového kódu. Obrázok príklad:

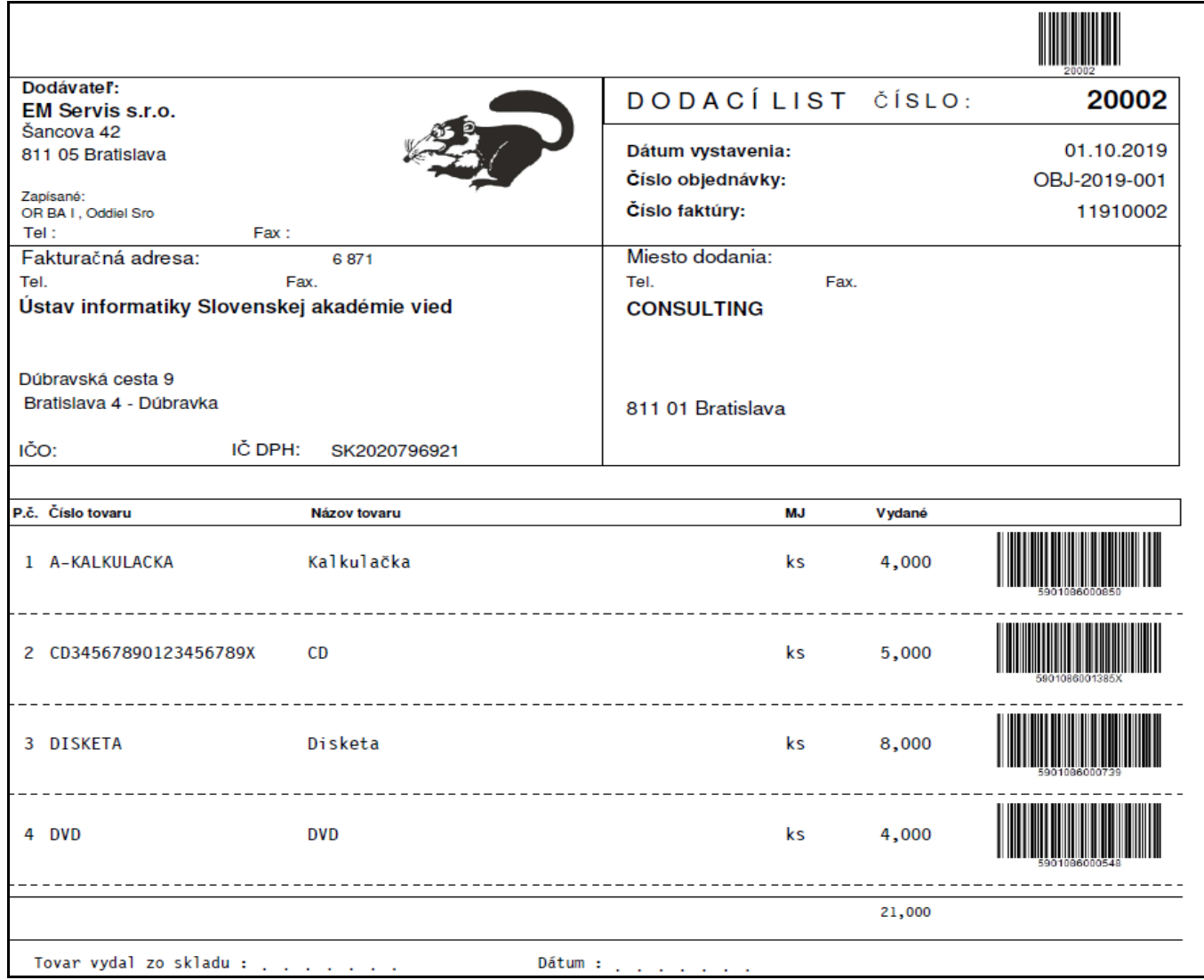

EMEMVB01.FRX

Na výber je tlačová zostava pri tlači z výdajok cez DOKLAD:

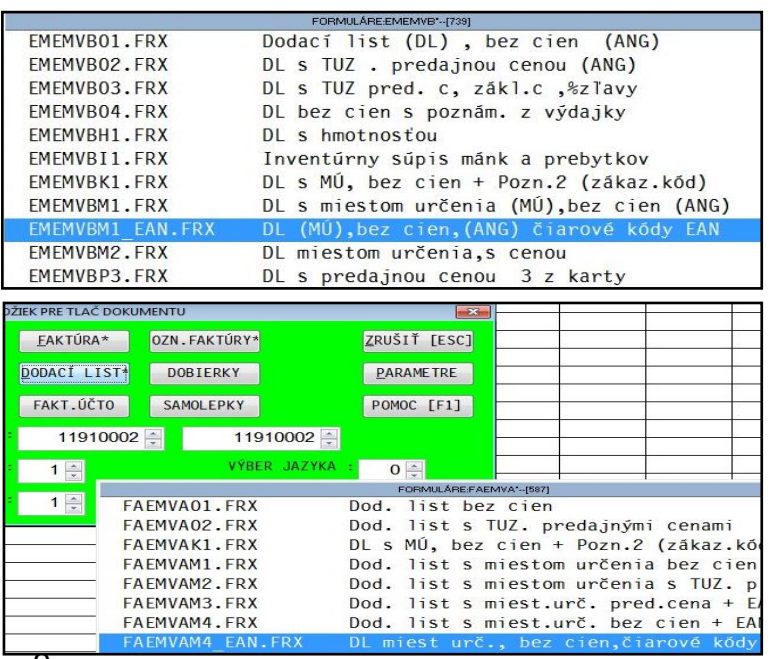

A pri tlači cez ponuku faktúr a tlačidlo DODACI LIST.

### <span id="page-9-1"></span><span id="page-9-0"></span>*Prechod PROLCA na eKASA*

### <span id="page-9-2"></span>**Inštalácia aktuálnej verzie**

Na prechod programu na podporu eKASA pre fiskálne pokladne od výrobcu VAROS musíte mať nainštalovanú **verziu min 9.91**. Nainštalujte ju klasickým spôsobom. Vzhľadom na priebežné drobné zmeny si inštalujte z web stránky vždy aktuálnu verziu !!!

### <span id="page-9-3"></span>**Postup nastavení PROLCA na eKASA**

Otvorte ponuku: **PARAMETRE PREDAJA**

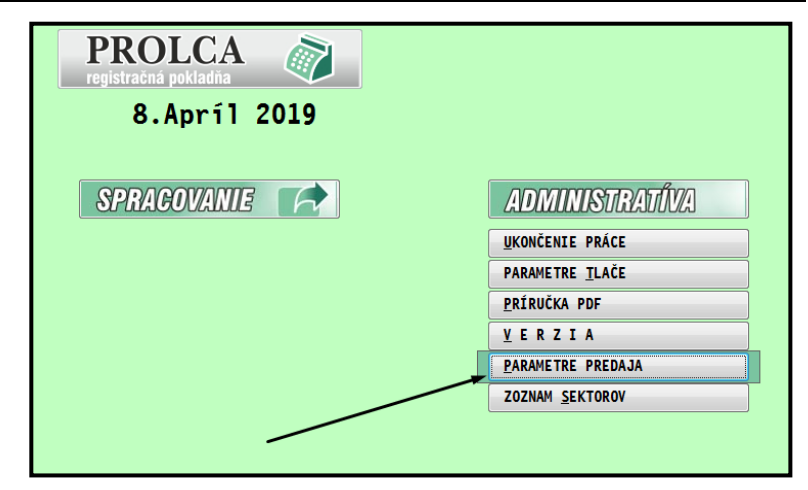

Zmeňte parameter Umiestnenie bločku: na **C:\TM5000\BLOCEK.TXT** (viď vzor obrázok)

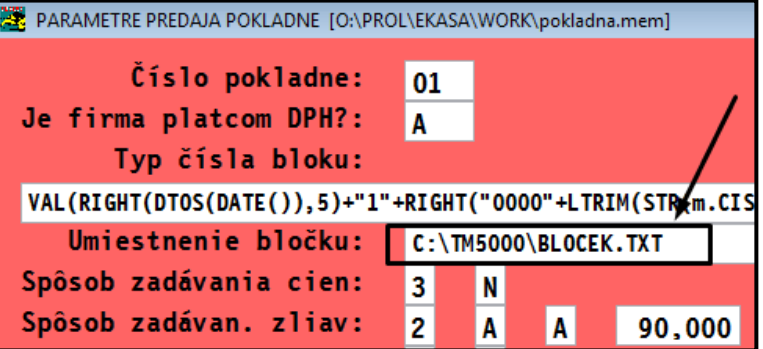

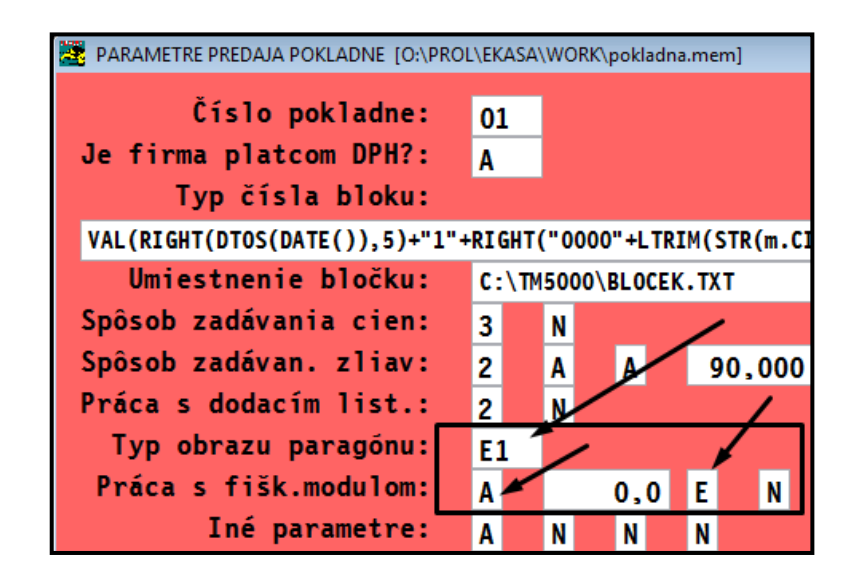

Hodnoty uložte.

Zmeňte parametre: ( viď vzor obrázok )

**Typ obrazu paragónu**: na **E1**

**Práca s fišk. modulom:** Prvé políčko na: **A** Tretie políčko na: **E**

#### Následne kontrolne otvorte: **ZOZNAM SEKTOROV**

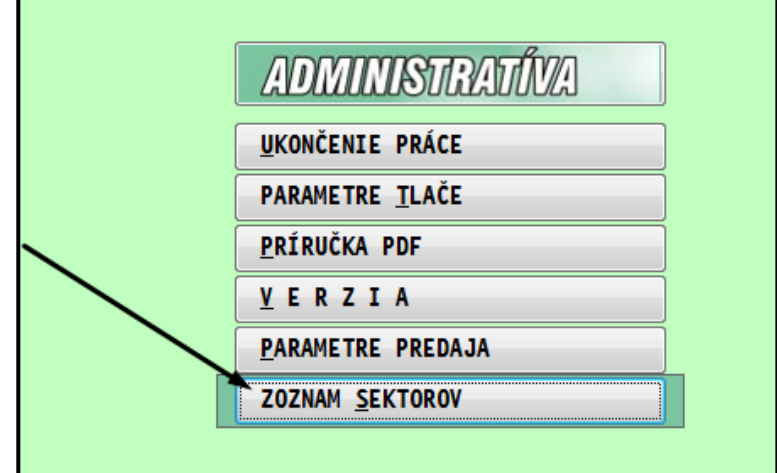

Skontrolujte len vizuálne stĺpec Štart sekvencie, podľa obrázku. Skontrolujte, rovnaké údaje v danom stĺpci pre vkladoch a výberoch.

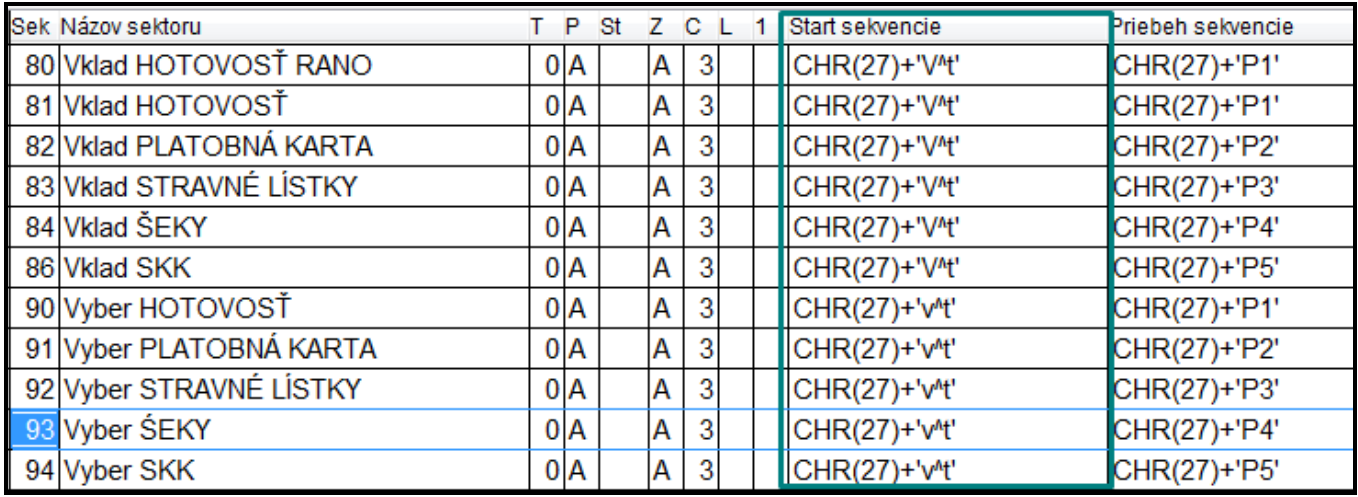

## <span id="page-10-0"></span>**Modul priraďovanie skenovaných dokumentov**

<span id="page-10-1"></span>*Nové funkčné kombinácie kláves – ALP+O ALT+P*

Pre užívateľov, ktorí sú zvyknutí používať klávesy na rýchlejšie použitie načítania alebo spustenia priradenia PDF dokumentov sme doplnili:

- **ALT + O**  otvorenie PDF dokumentu k nastavenému záznamu
- **ALT + P** spustenie priradenia PDF dokumentu k nastavenému záznamu

# <span id="page-11-0"></span>**Modul PROLGE**

### <span id="page-11-1"></span>*Nastavenie zvýraznenia písma*

Tu, v časti PROLGE - SPRACOVANIE - ZVÝRAZNENIE PÍSMA, si môžete aktivovať zmenu zobrazenia alebo ak sa Vám to nebude vyhovovať zase jednoducho zrušiť...vid obr.

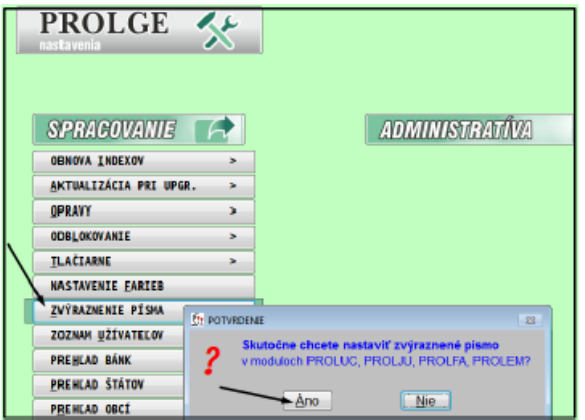

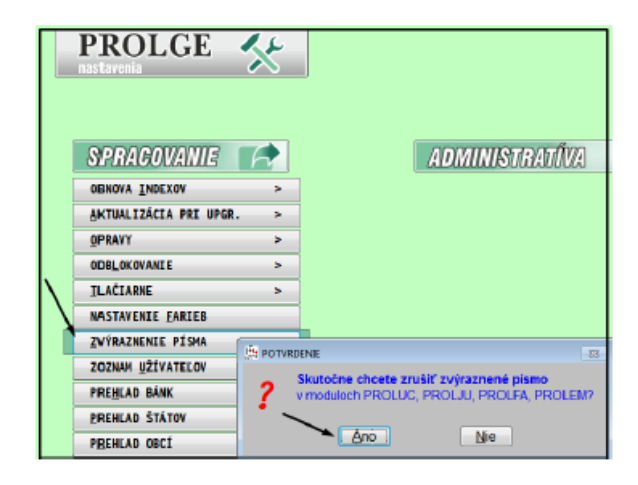

Príklad: Klasické zobrazenie v denníku....

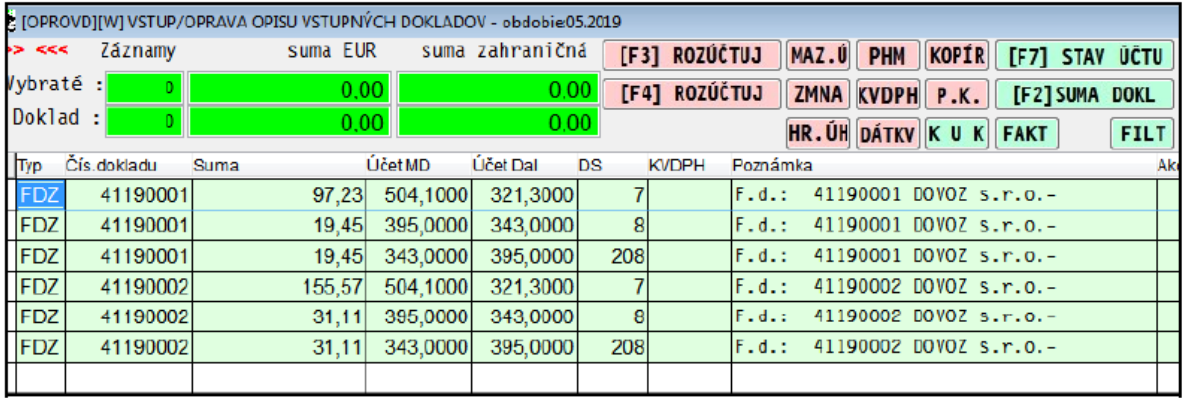

#### Príklad: Zvýraznené zobrazenie v denníku....

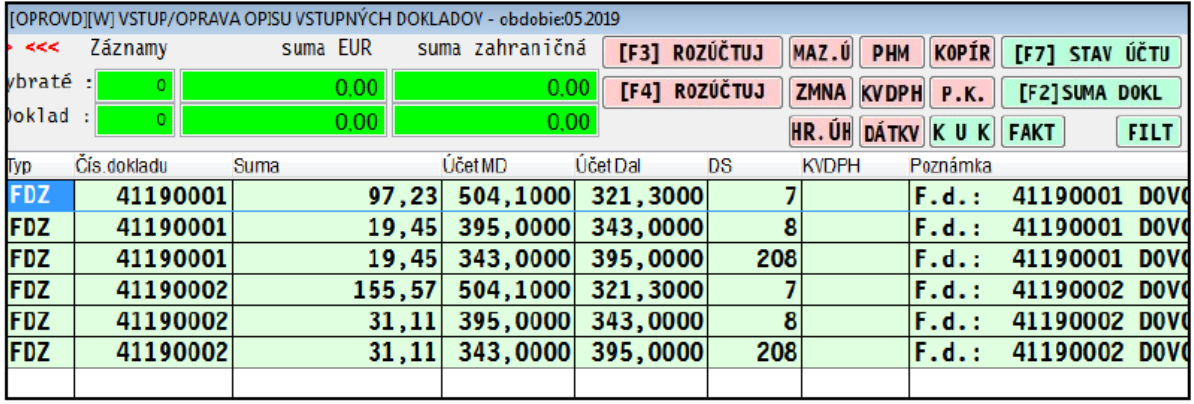

#### **Dokument vydal: INFOPRO s.r.o. Dátum poslednej aktualizácie: 14. októbra 2019**